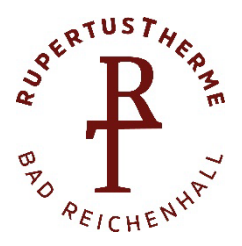

## **Workflow Registrierung im Blockkartenshop RupertusTherme**

- 1. Link für die Registrierung im Blockkartenshop: <https://www.rupertustherme.de/registrieren> Allgemeiner Link für den Login bei Bestellungen: <https://www.rupertustherme.de/login>
- 2. Pflichtfelder ausfüllen und die Registrierung abschließen
- 3. Nach Abschluss der Registrierung erhalten Sie nach erfolgreicher Freischaltung durch die RupertusTherme eine E-Mail mit Ihren Zugangsdaten
- 4. E-Mail öffnen und auf den Button "Jetzt Registrierung abschließen" klicken
- 5. Geben Sie nun erneut Ihre bei der Registrierung verwendete E-Mail (Benutzernamen) an und vergeben Sie ein gewünschtes Passwort. (Es muss 1 Großbuchstabe und eine Zahl enthalten sein) Anschließend klicken Sie bitte auf den Button "Passwort vergeben"
- 6. Sie können sich nun mit Ihren Login-Daten in den Blockkartenshop einloggen
- 7. Es öffnet sich die Bestellmaske
- 8. Gleich zu Beginn können Sie Ihre Daten und die künftige Bestellübersicht einsehen. Hier befindet sich zudem der Logout-Bereich.
- 9. Für eine Blockkartenbestellung nach unten scrollen und alle Pflichtfelder ausfüllen
- 10. Liefer- und Rechnungsadresse ausfüllen, wichtig: E-Mail Rechnungsempfänger
- 11. Gewünschte Versandart (versicherter Versand oder Selbstabholung) auswählen
- 12. Abschließend den Button "kostenpflichtig bestellen" klicken
- 13. Bestellung ist abgeschlossen
- 14. Klicken Sie nun "Zurück zum Profil" und Sie haben in der Bestellübersicht jederzeit Einsicht auf den Bestellstatus (Neu, in Bearbeitung, versendet bzw. abholbereit)
- 15. Für weitere Rückfragen erreichen Sie uns jederzeit unter folgender E-Mail: [blockkarten@rupertustherme.de](mailto:blockkarten@rupertustherme.de)